## Registration via Mobile Phone

**Step <b>Action Action Illustration** 1. Go to: https://bqha.ca/ on your mobile phone

- 2. Click Menu in the right side of the red bar. A drop down window will become visible. Scroll down to 'Tryouts'. Click on '**2018-2019 Rep Player Try-out Registration'.**
- 3. A new window pops up with the tryout registration page.

4. Scroll down the page to the team that you wish to register for – click the 'Click Here'

5. The on-line form will pop up. Complete the form. Do not click on the payment link. Click 'Submit Form'.

Within an hour, you should receive a copy of your submitted form in your email box. At the bottom of the form will be your Submission number which is your Tryout Code ID.

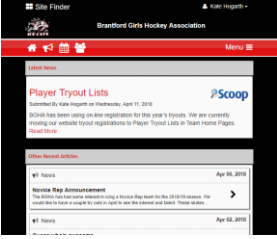

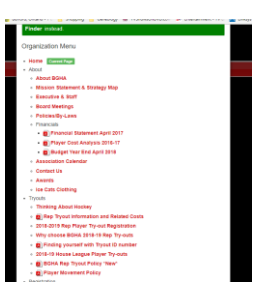

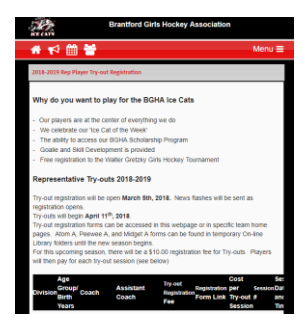

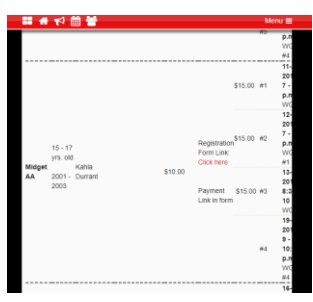

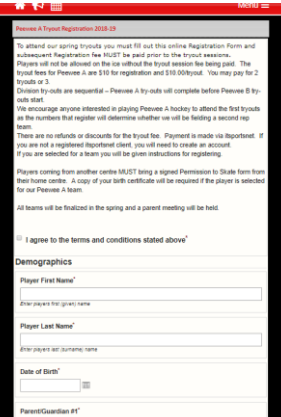